### **EXERCISE 19A**

#### **INSTRUCTIONS:**

- 1. Start a New file using Border A-2015.dwt
- 2. Draw the Lines as shown using Polar coordinates or Dynamic Input. (Lessons 9 &11)
- 3. Use Layer Object lines.
- 4. Dimension using Linear, Aligned and Angular.
- 5. Use Dimension Style "Class Style" and Layer Dimension
- 6. Edit the Title and Ex-XX by double clicking on the text. Do not erase and replace.
- 7. Save as EX19A
- 8. Plot using Page Setup Class Model A

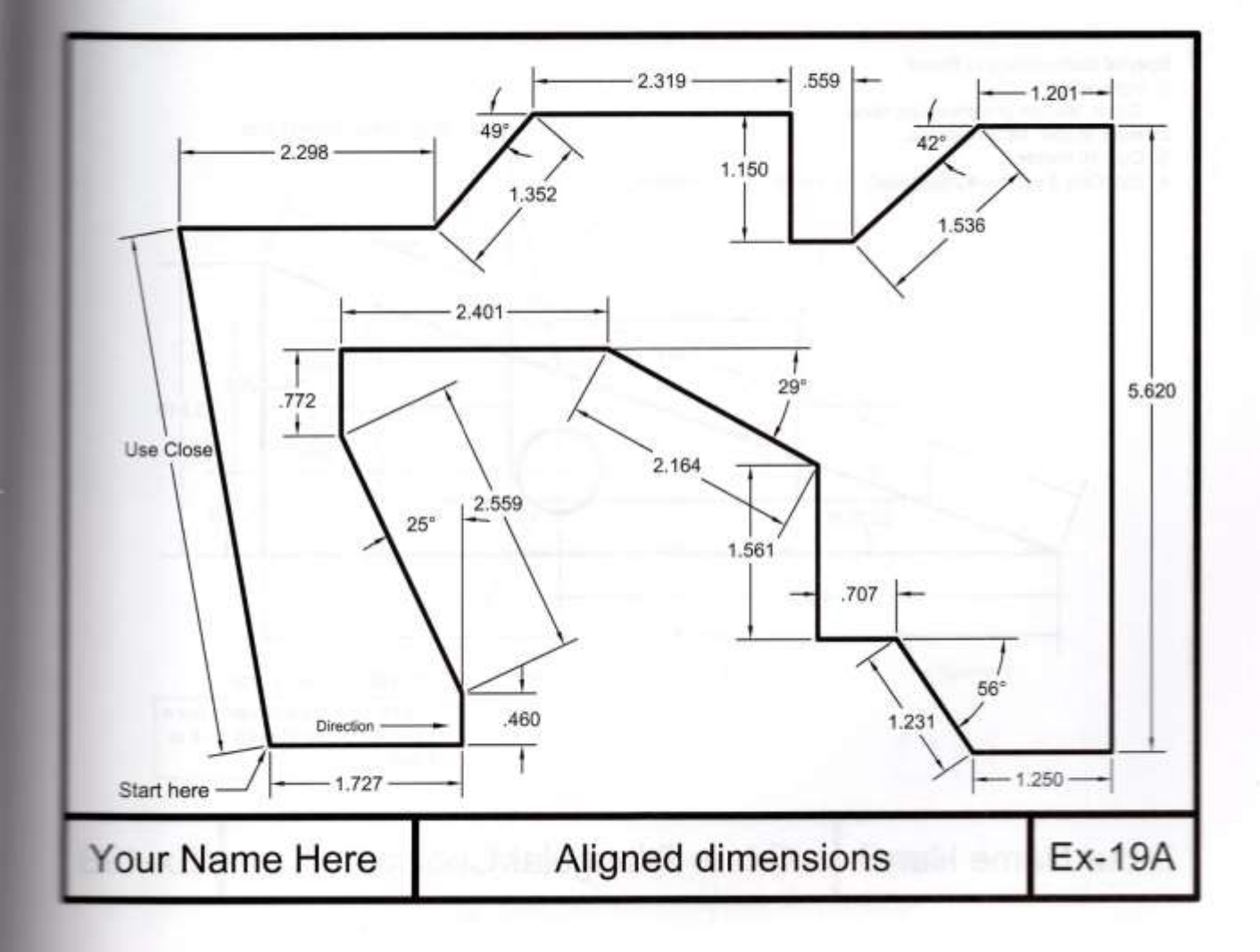

## **EXERCISE 19B**

#### INSTRUCTIONS:

- 1. Start a New file using Border A-2015.dwt
- 2. Draw the object shown below.
- 3. Use Layer Object lines.
- 4. Dimension as shown.
- 5. Use Dimension Style "Class Style" and Layer Dimension.
- 6. For the Note: "Special Instructions to Baker" use: Text Ht. = .125 Layer = Text
- 7. Edit the Title and Ex-XX by double clicking on the text. Do not erase and replace.
- 8. Save as EX19B
- 9. Plot using Page Setup Class Model A

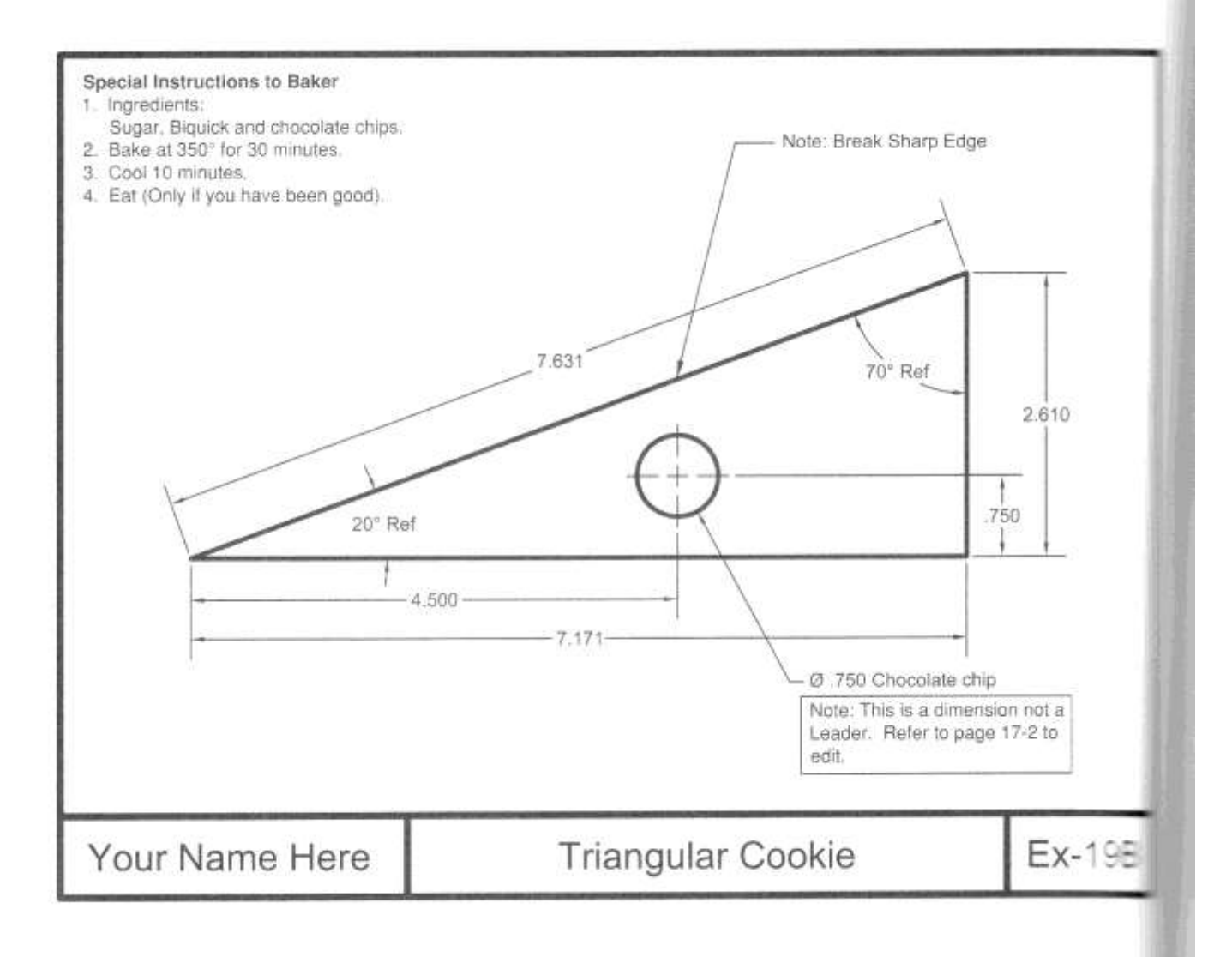

# **EXERCISE 19C**

#### **INSTRUCTIONS:**

- 1. Start a New file using Border A-2015.dwt
- 2. Create the Multileader style shown on page 19-4 if you haven't already.
- 3. Draw the object shown below.
- 4. Use Layer Object lines.
- 5. Dimension as shown.
- 6. Use Dimension Style "Class Style" and "Class ML style" and Layer Dimension.
- 7. Edit the Title and Ex-XX by double clicking on the text. Do not erase and replace.
- 8. Save as EX19C
- 9. Plot using Page Setup Class Model A

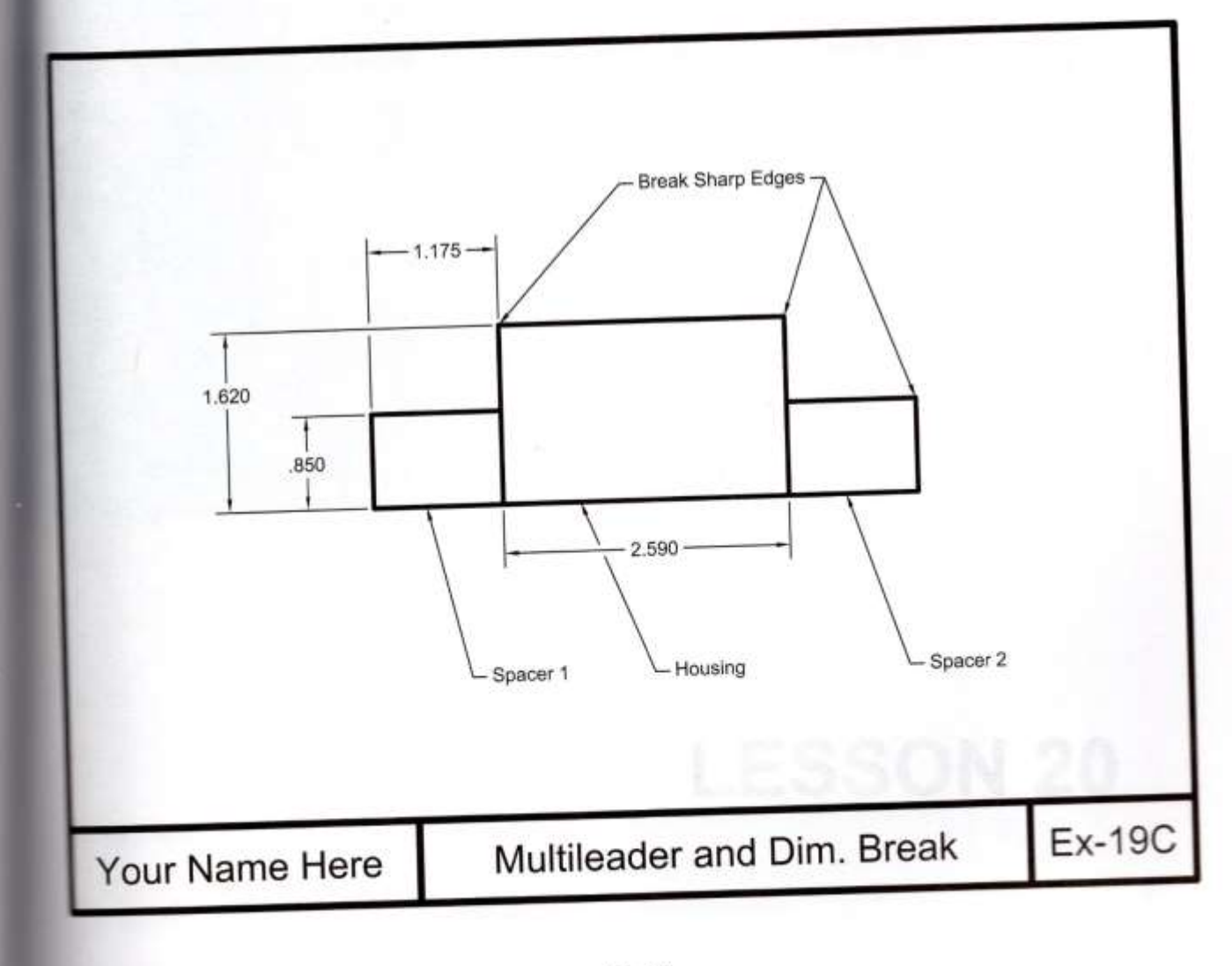